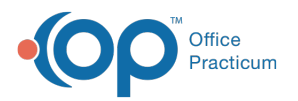

# A/R Aging Analysis: Rendering Provider - Patient A/R

Last Modified on 05/04/2021 2:42 pm EDT

#### Version 14.19

**Path: Billing tab > A/R button > A/R Aging Analysis > A/R Report Type drop-down >Rendering Provider - Pat. A/R**

**User Permission**: If you do not see this report option, you will need to be provided permission**OP\_Rpts\_AR** by your practice's administrator.

### About

 $a_{\rm s}$ 

This report displays Patient Accounts Receivable by Rendering Provider. This allows users to see, in a quick glance, the Patient A/R that needs to be addressed for individual providers.

平. **Note**: It is recommended that you run the Proof Patient Account A/R Update prior to working A/R**B**: **illing tab > Proof Patient Accounts > A/R Data Update Procedures tab**.

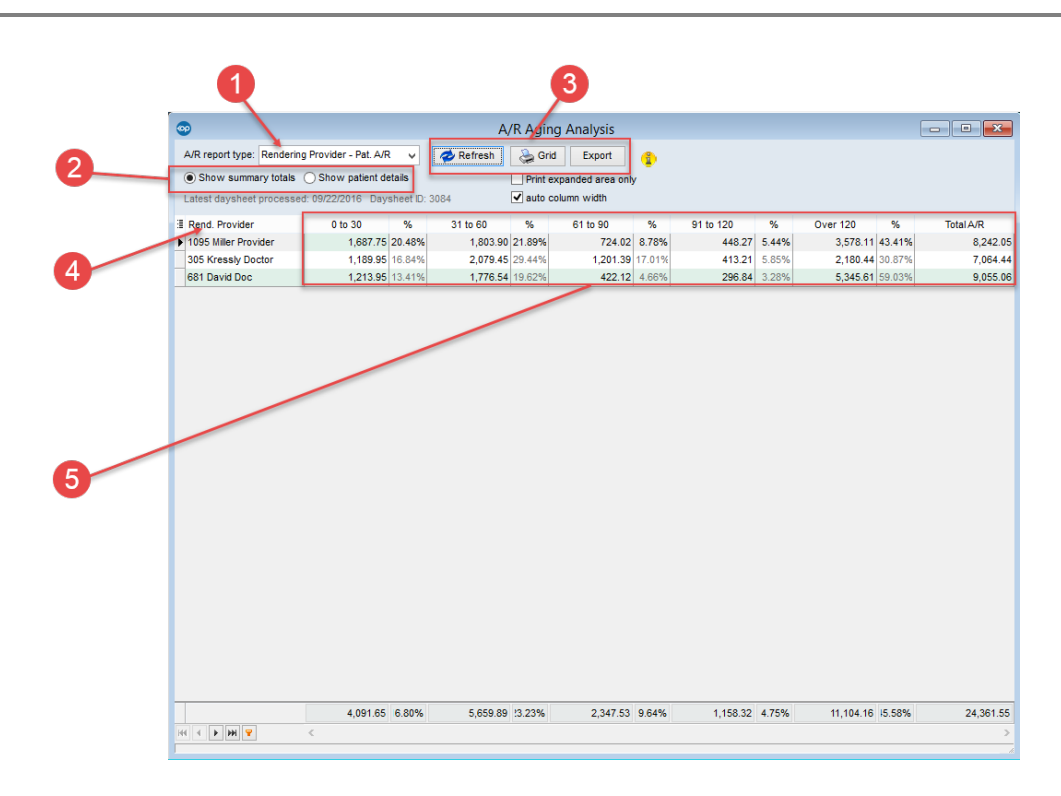

#### A/R Aging Analysis: Rendering Provider - Patient A/R Map

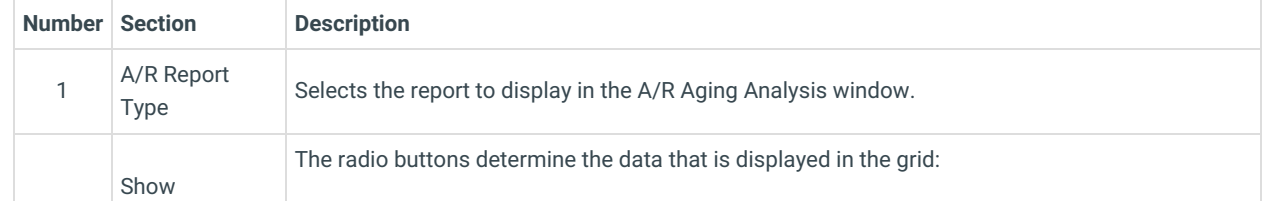

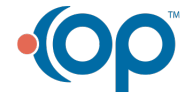

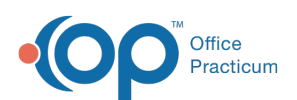

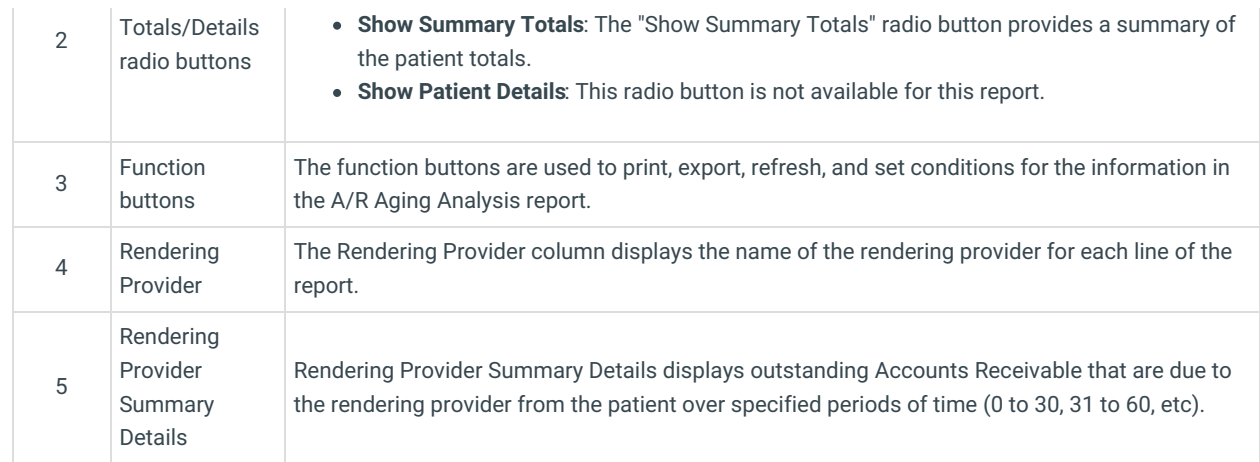

Version 14.10

## When to Use this Report

Users who wish to see what is in their Accounts Receivable by Rendering Provider can use this report to see all outstanding patient balances that are due. This allows users to see, in a quick glance, the areas of work in their A/R that need to be addressed for individual providers.

## About the A/R Aging Analysis: Rendering Provider - Patient A/R

**Path: Reports Menu > A/R Aging Analysis > Rendering Provider - Pat. A/R (A/R Report Type dropdown)**

**Note**: If you do not see this report option, you will need to be provided a permission from the System Administrator under ⚠ Security Administration. The report permission is: **OP\_Rpts\_AR**.

This report allows users to view outstanding Accounts Receivable by Rendering Provider-Patient Balances. It is recommended that you to run the Proof Patient Account A/R Update prior to working A/R.

**Note**: If patient details indicate a balance in a date range bucket that is different from the top row bucket, then the ⚠ AR\_AGING\_HISTORY table data is out of date. Re-run the Update function by clicking the **Update** button in the Menu: **Reports > Proof Patient Accounts > Proof Calculations > A/R Data Update Procedures tab**.

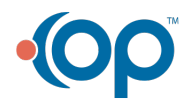

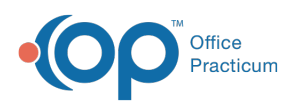

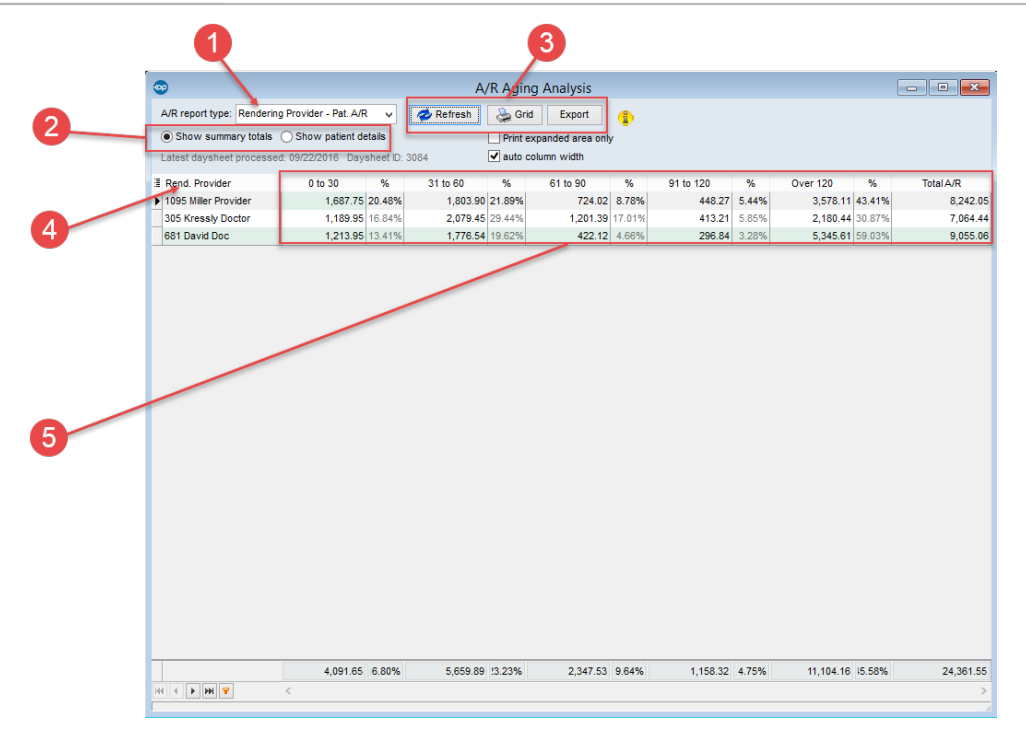

#### A/R Aging Analysis: Rendering Provider - Patient A/R Map

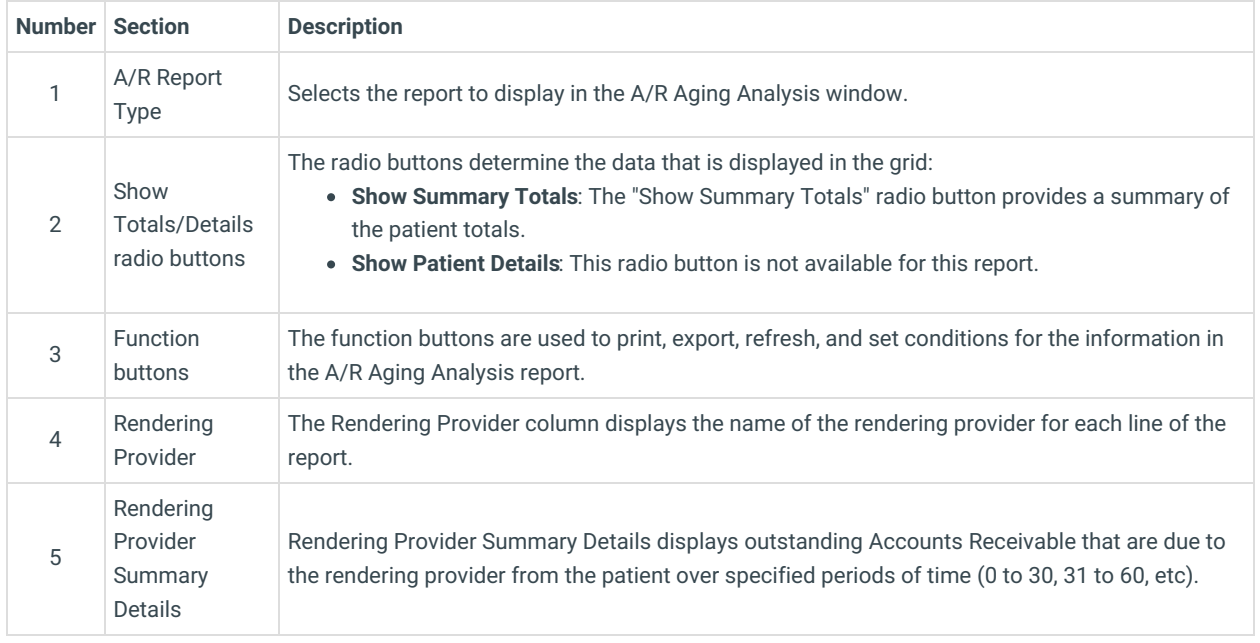

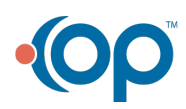